# 6. NORD SOUND MANAGER

Le Nord Sound Manager est l'outil de prédilection pour transférer des sons vers et depuis le Nord Electro 5, organiser vos programmes, Set Lists et sons, sauvegarder la mémoire de votre instrument et plus encore. L'application existe à la fois pour Windows et Mac OSX. Ce chapitre décrit les opérations les plus courantes dans le Nord Sound Manager – pour un guide complet de l'application, veuillez vous référer au mode d'emploi de Nord [Sound Manager,](http://www.nordkeyboards.com) téléchargeable sur www.nordkeyboards.com.

### CONFIGURATION REQUISE

VUE D'ENSEMBLE

Nord Sound Manager et Nord Sample Editor sont compatibles avec les ordinateurs fonctionnant sous Mac OSX 10.4 ou ultérieur, Windows XP, Vista, Windows 7 et Windows 8.

## INSTALLATION

L[a première étape est de t](http://www.nordkeyboards.com)élécharger Nord Sound Manager depuis www.nordkeyboards.com. De cette façon, vous serez sûr d'utiliser la dernière version disponible de l'application.

Windows : double-cliquez sur le fichier « Nord Sound Manager v6.XX Setup.exe » et suivez les instructions. Une fois l'installation terminée, vous trouverez l'application dans votre menu Démarrer.

Max OSX : double-cliquez sur le fichier « Nord Sound Manager v6.XX. dmg » et faites glisser l'application Nord Sound Manager depuis le disque dur virtuel dans votre dossier Applications.

#### Piano Samp Lib Program Bank: All Q. Clear 83 programs  $\frac{4}{\pi}$ Bank<sup>3</sup> Loc | Name Ver Note Bank 1 **Grand Strings**  $\overline{0}$  $\mathbf{1}$ Bank 1  $\mathbf 0$  $\overline{z}$ Cozy mkl Rank 1  $\overline{z}$ **Walking Wheels**  $\Omega$ Rank 1  $\boldsymbol{A}$ **EP Strings**  $\Omega$ Bank 1 5 LA Grand  $\mathbf 0$ Bank 1  $\overline{6}$ Perc Rock B3  $\overline{0}$ Bank 1  $\overline{7}$ **Fusion Comp**  $\overline{0}$ Bank 1 8 Italian Grand  $\Omega$ Bank 1 9 Clean mkV  $\overline{0}$ Bank 1 10 Brandenburg  $\mathbf 0$ Bank 1 11 Romantic Upright  $\mathbf 0$ Bank 1 12 Radio King  $\Omega$ 83 / 400 used

La zone principale du Nord Sound Manager est l'affichage des listes, divisé en onglets qui représentent les trois partitions : Piano, Samp Lib (bibliothèque d'échantillons) et Program. Dans chaque onglet est répertorié le contenu de la partition. En haut de l'affichage de liste se trouve un sélecteur déroulant de banque (Bank) et en bas un indicateur de mémoire de la partition, affichant l'espace utilisé dans chaque partition.

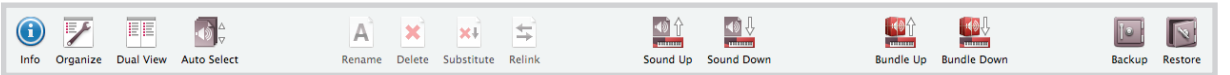

En haut de l'interface de l'application se trouve la **barre d'outils**, qui vous donne un accès rapide aux opérations les plus courantes. Parfois, une icône d'outil est grisée, ce qui signifie que cet outil ne concerne pas la partition actuellement sélectionnée.

Il y a également un **menu supérieur** contenant toutes les fonctionnalités disponibles par la barre d'outils et quelques autres options plus avancées.

### TÉLÉCHARGER ET TRANSFÉRER DES SONS ET DES ÉCHANTILLONS

Les sons de la bibliothèque de pianos Nord et de la bibliothèque Nord [Sample](http://www.nordkeyboards.com) (échantillons) peuvent être gratuitement téléchargés depuis www.nordkeyboards.com.

La bibliothèque de pianos Nord (Nord Piano Library), qui ne cesse de croître, possède une grande variété de pianos à queue et droits, ainsi que de pianos électriques, clavinets et clavecins. Une vaste sélection de ceux-ci est livrée avec votre instrument, mais vous pouvez en remplacer

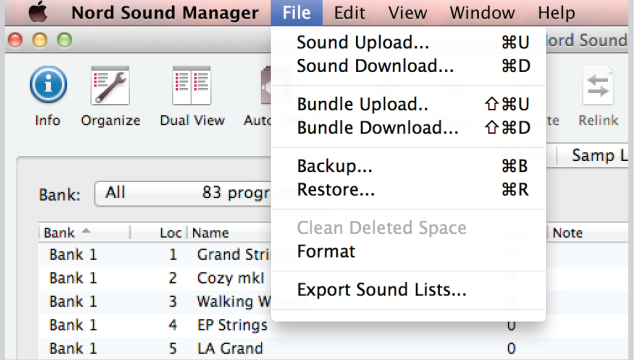

certains par de nouveaux sons, ou éventuellement par une autre taille du même son de piano. Pour comprendre ce qui différencie les tailles dans la bibliothèque de pianos Nord, voir le tableau « Tableau de comparaison des tailles dans la bibliothèque de pianos Nord » en page 9.

La bibliothèque d'échantillons Nord (Nord Sample Library) est une vaste collection de sons échantillonnés de qualité couvrant la plupart des catégories et familles d'instruments, du vintage au moderne et de l'acoustique à l'électrique.

! *Tous nos sons et échantillons utilisent l'algorithme de compression sans perte mis en œuvre dans les moteurs de lecture du Nord Electro 5, ce qui permet de mettre plus de sons dans la mémoire de la machine sans compromettre leur qualité.*

#### TÉLÉCHARGEMENT DES SONS DE PIANO

Pour télécharger [un nouveau son de piano, n](http://www.nordkeyboards.com)aviguez jusqu'à la section Nord Piano Library de www.nordkeyboards.com. Il vous suffit de cliquer sur le lien de téléchargement correspondant à l'instrument et à la taille voulus, et le son sera téléchargé dans votre ordinateur. Assurez-vous que votre Electro 5 est connecté et que l'application Nord Sound Manager est ouverte. Sélectionnez l'onglet Piano de l'application puis faites glisser le fichier .npno téléchargé dans la zone de liste. Le son sera automatiquement transféré dans votre instrument.

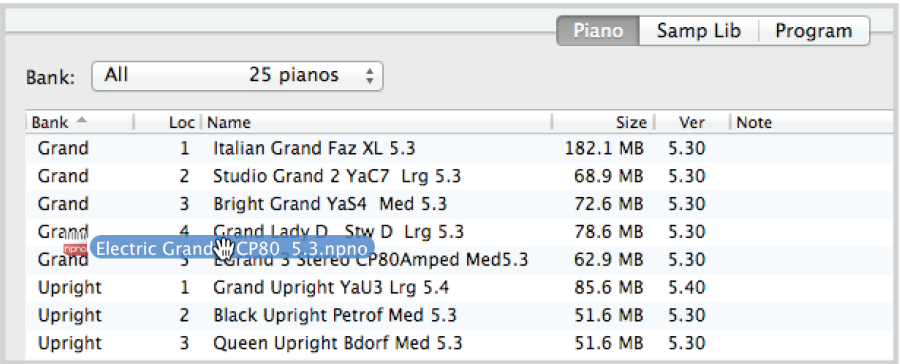

#### TÉLÉCHARGEMENT D'ÉCHANTILLONS POUR SAMPLE SYNTH

De nouveaux échantillons pour le [synthé d'échantillons](http://www.nordkeyboards.com) peuvent être téléchargés depuis la section Nord Sample Library de www.nordkeyboards.com. La plupart des sons se téléchargent sous forme d'ensembles et sont fournis dans une archive .**zip** contenant plusieurs fichiers .nsmp individuels. Après téléchargement, décompressez l'archive et faites glisser les échantillons voulus dans la zone de liste de l'onglet Samp Lib.

#### SUPPRESSION DE SONS ET D'ÉCHANTILLONS

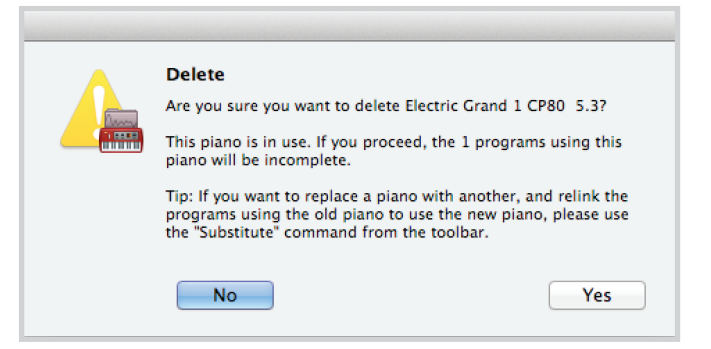

Si le contenu des partitions Piano ou Samp Lib est proche d'atteindre la limite de celles-ci, vous pouvez avoir à supprimer des sons ou échantillons de l'instrument. Dans l'onglet correspondant, sélectionnez le son de piano ou l'échantillon que vous voulez supprimer et cliquez sur l'icône Delete (supprimer) de la barre d'outils. Une boîte de dialogue apparaît, vous demandant de confirmer la suppression.

#### REMPLACEMENT DE SONS ET D'ÉCHANTILLONS

Vous avez également la possibilité de remplacer un son ou un échantillon par un autre, ce qui est utile si vous souhaitez garder vos programmes intacts mais changer par exemple de taille de piano ou de version d'un instrument échantillonné. Dans ce cas, sélectionnez le son ou l'échantillon que vous souhaitez remplacer dans la liste de l'onglet et cliquez sur le bouton Substitute (remplacer). Une boîte de dialogue s'ouvre, vous demandant de localiser le son ou l'échantillon que vous souhaitez utiliser à la place. Naviguez jusqu'au fichier .npno ou .nsmp de votre choix et cliquez sur Substitute dans la fenêtre de dialogue.

### SAUVEGARDE ET RESTAURATION DE VOTRE NORD ELECTRO 5

Les programmes créés sur votre Electro 5 peuvent être sauvegardés dans votre ordinateur, soit individuellement sous forme de fichiers .ne5p soit globalement au format .ne5pb. Un Bundle (fichier de sauvegarde globale) contient également tous les sons et échantillons utilisés par cette sélection de programmes.

#### SOUND UP ET SOUND DOWN

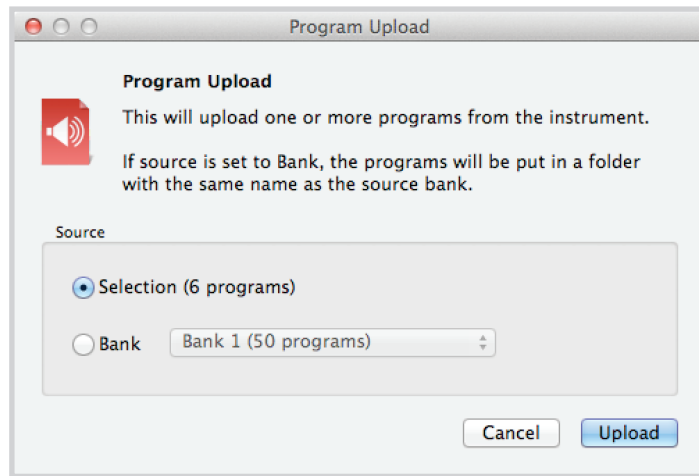

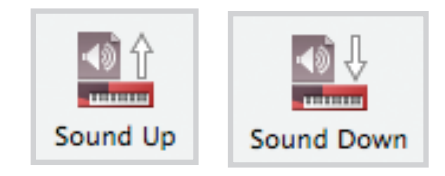

Pour téléverser (envoyer à l'ordinateur) des fichiers individuels, sélectionnez les programmes, pianos ou échantillons voulus dans la liste de leurs onglets respectifs et cliquez sur Sound Up dans la barre d'outils afin d'ouvrir une boîte de dialogue. Vous avez maintenant le choix de téléverser la sélection que vous avez faite ou la totalité d'une banque. Prenez votre décision puis naviguez jusqu'au dossier où vous voulez sauvegarder votre sélection.

Pour télécharger des pianos, échantillons ou programmes dans le Nord Electro 5, sélectionnez l'onglet correspondant et cliquez sur le bouton Sound Down de la barre d'outils. La zone Source de la boîte de dialogue qui apparaît vous donne la possibilité de parcourir les fichiers ou un dossier contenant les fichiers du type voulu. Dans la zone **Destination**, vous choisissez soit d'ajouter les fichiers téléchargés à une banque existante, soit de remplacer le contenu entier de la banque sélectionnée.

### BUNDLE UP ET BUNDLE DOWN

Pour téléverser (envoyer à l'ordinateur) un Bundle, sélectionnez les programmes que vous souhaitez téléverser et cliquez sur **Bundle Up** dans la barre d'outils. La boîte de dialogue qui s'ouvre vous donne le choix de téléverser votre sélection ou n'importe lesquelles des banques de programmes. Sélectionnez une des deux options, et naviguez jusqu'au dossier où doit être sauvegardé le Bundle.

Pour transférer un Bundle dans le Nord Electro 5, sélectionnez l'onglet Program et utilisez le menu déroulant en haut de la fenêtre de l'onglet pour sélectionner la banque à laquelle vous souhaitez ajouter le contenu du Bundle. Cliquez sur le bouton **Bundle Down** de la barre d'outils et une fenêtre de dialogue vous demandera de localiser un fichier Bundle (.ne5Pb). Une fois le fichier sélectionné, le Nord Sound Manager vérifiera qu'il contient des sons et des programmes valides. Vous pouvez ensuite choisir d'ajouter le contenu du Bundle à la banque que vous avez sélectionnée, ou de remplacer le contenu d'une banque de votre choix.

#### SAUVEGARDE ET RESTAURATION

Vous pouvez également effectuer une sauvegarde complète de la totalité de votre instrument, contenant ses programmes, Set Lists et tous les pianos et échantillons. Pour ce faire, cliquez sur le bouton Backup (sauvegarde) de la barre d'outils. Sélectionnez un emplacement pour votre fichier de sauvegarde, et éventuellement changez son nom. Par défaut, il sera nommé « Backup *AAAA-MM-JJ.*ne5b ». Cliquez sur Save (sauvegarder) pour lancer le processus de sauvegarde, qui peut prendre un certain temps.

Pour restaurer votre Nord Electro 5 à partir d'un fichier de sauvegarde, cliquez sur Restore (restaurer) dans la barre d'outils. Naviguez jusqu'au fichier de sauvegarde (.ne5b) qui doit servir à la restauration et cliquez sur Open (ouvrir). Une boîte de dialogue apparaîtra, pour vous demander de confirmer l'opération de restauration. Dans cette boîte de dialogue, vous pouvez aussi cliquer sur le bouton Show Details afin d'afficher les détails exacts du contenu et des paramètres de la sauvegarde. Cliquez sur Restore pour continuer l'opération de restauration.

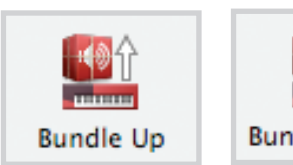

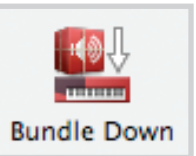